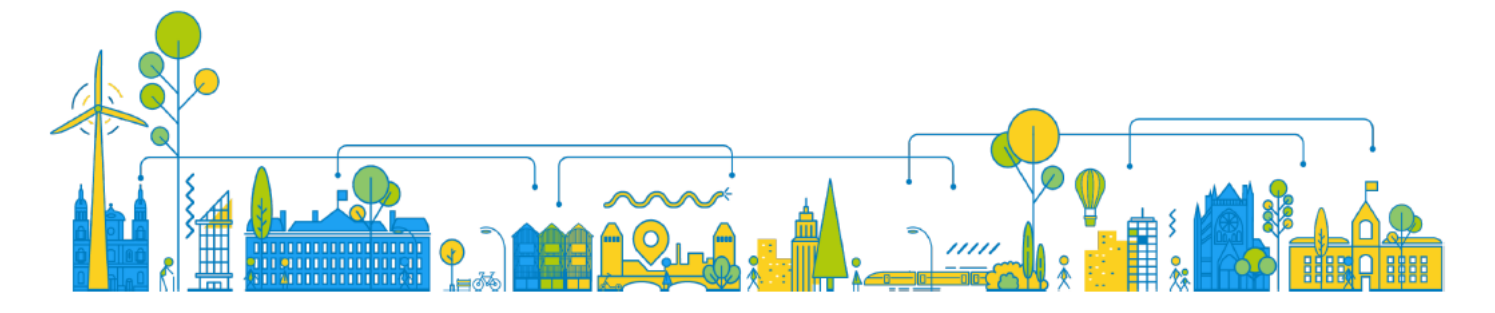

## **Créer un compte utilisateur sur**

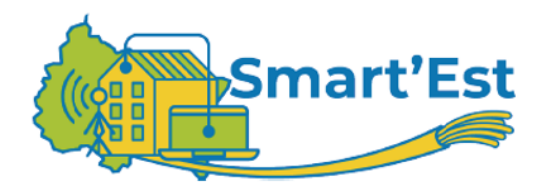

Pour accéder aux différentes fonctionnalités de Smart'Est, **la création d'un compte utilisateur est nécessaire**.

**Pour créer votre compte utilisateur, il suffit de suivre ces différentes étapes :**

- **1. Connectez-vous sur [https://smartest.grandest.fr](https://smartest.grandest.fr/)**
- **2.** Une fenêtre s'ouvre ; cliquez sur **« Tout accepter » :**

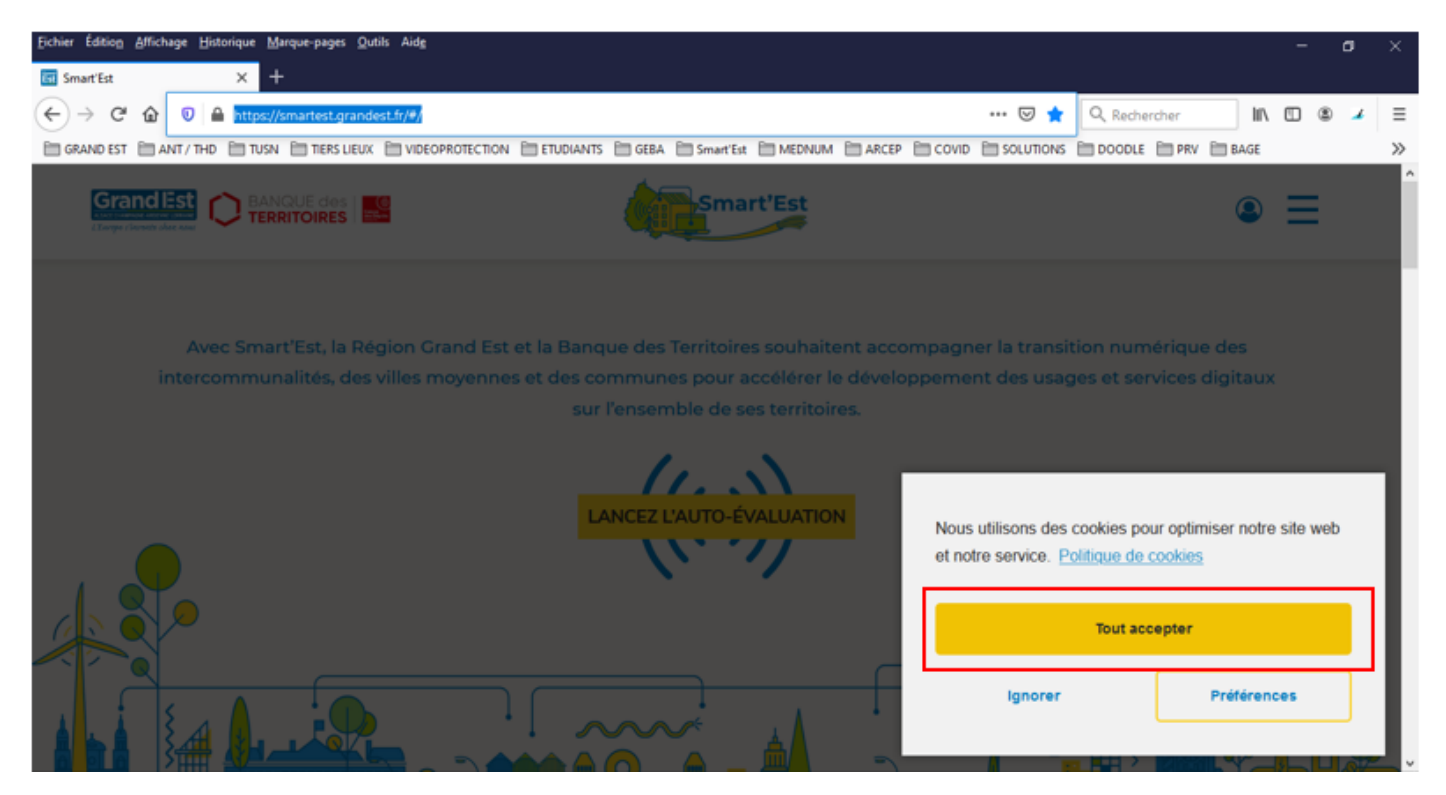

**3.** Cliquez sur le pictogramme **« Se connecter »** situé en haut à droite de l'écran :

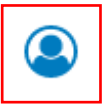

**4.** Cliquez sur le bouton **« Connexion »** :

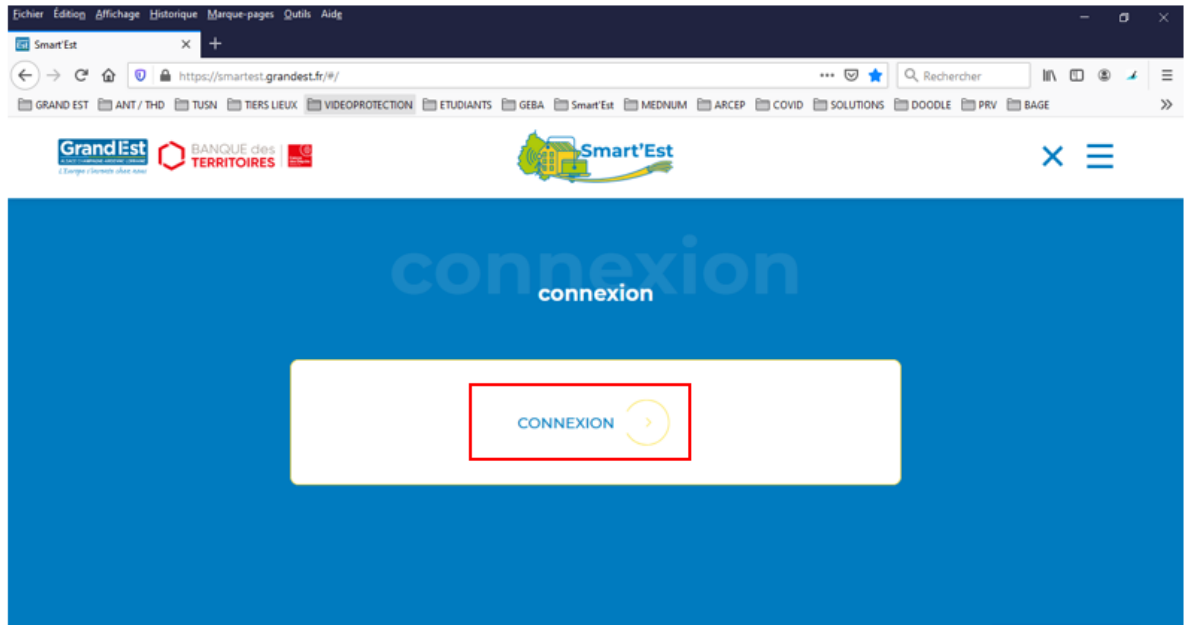

**5.** Cliquez **sur « Créer mon compte d'accès aux services en ligne »** :

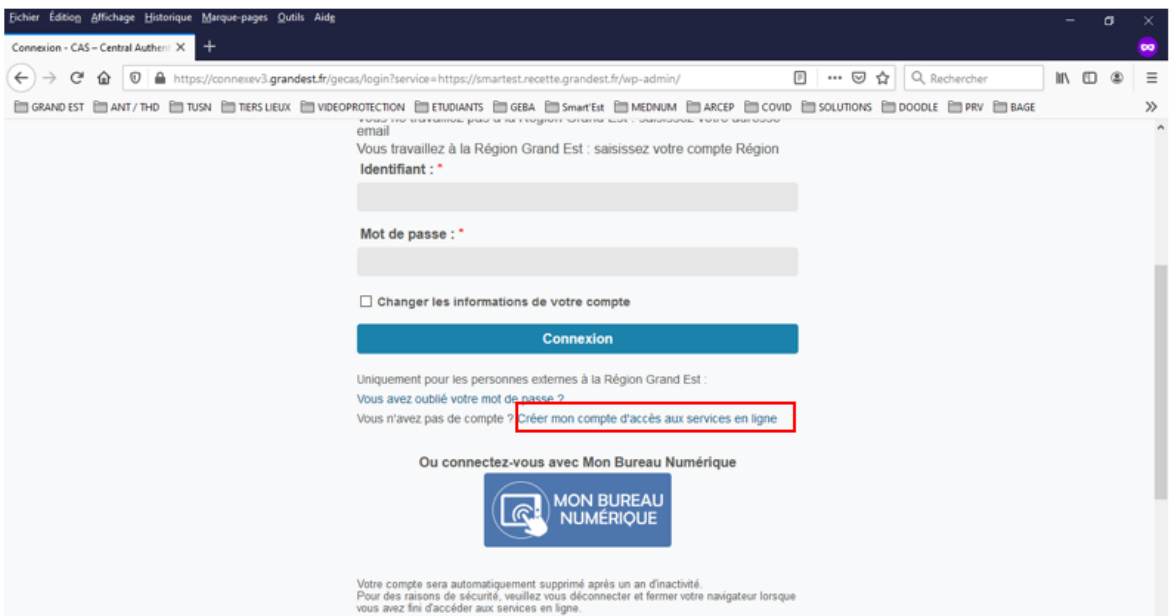

**Zoom :** 

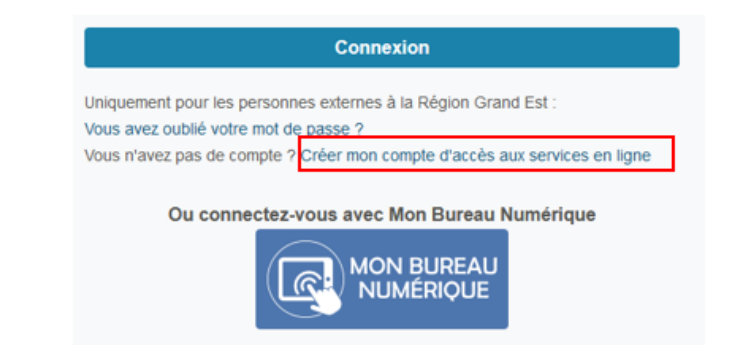

**6.** Renseignez le formulaire **avec vos coordonnées personnelles (adresse mail, nom et prénom) :**

Création d'un compte unique d'accès aux services en ligne de la Région Grand Est

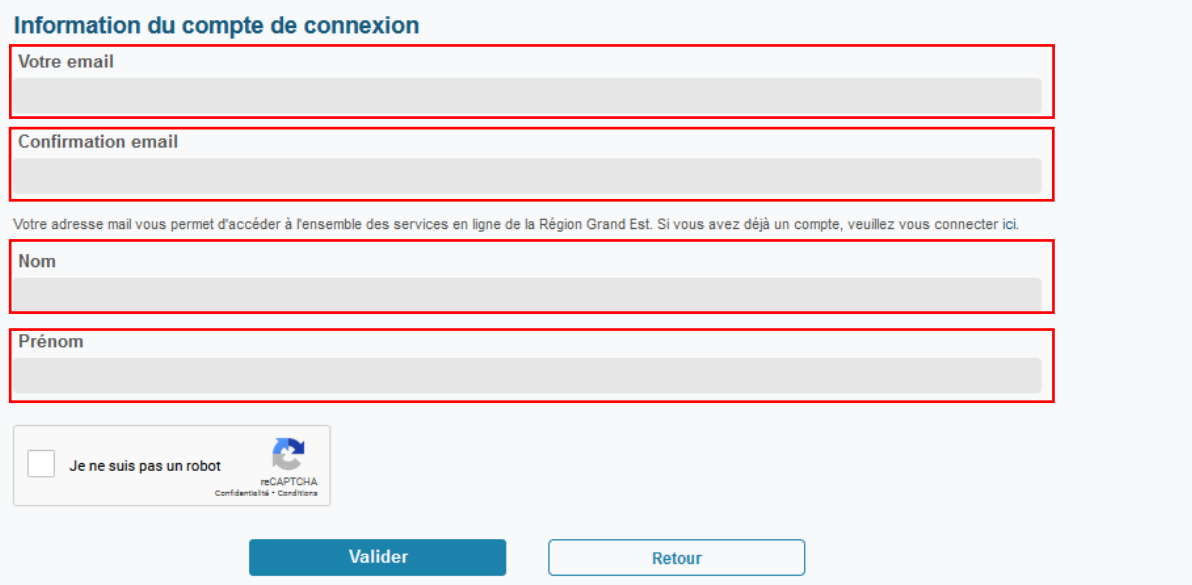

**7.** Cliquez sur le bouton **« Valider »** ; l'écran suivant apparaît :

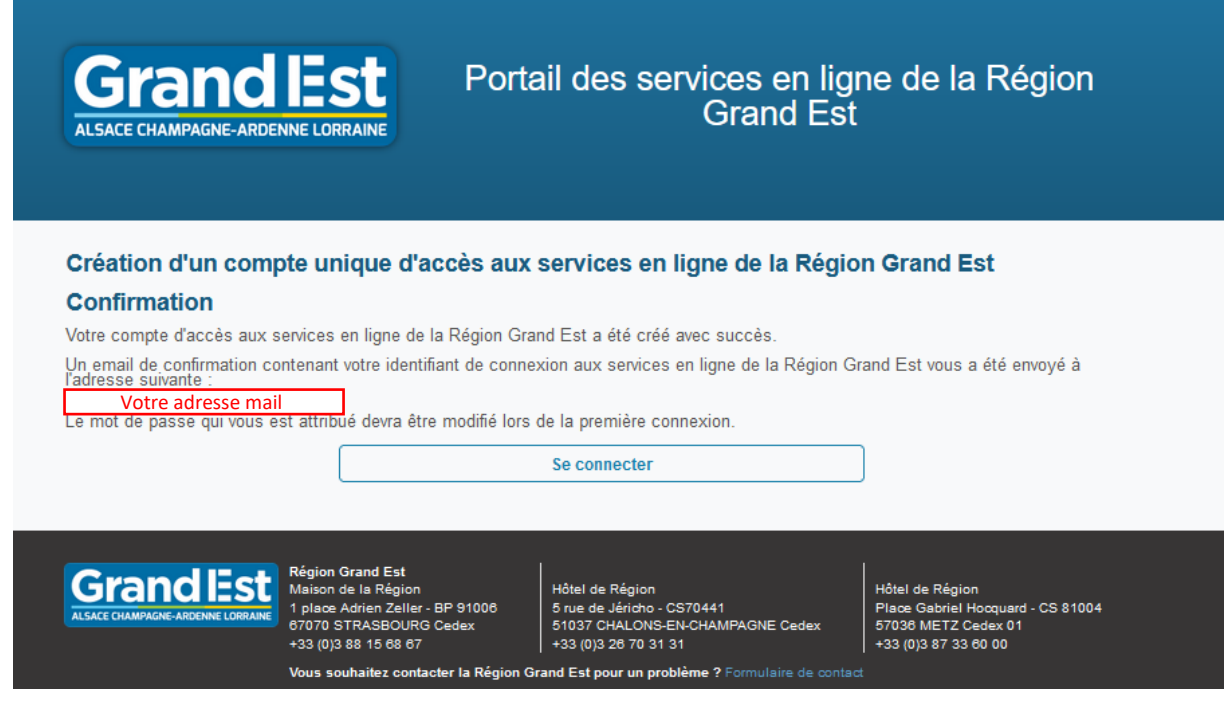

**8. Accédez à votre boîte aux lettres** correspondant l'adresse email précédemment renseignée, puis ouvrez le message reçu de **« no-reply@grandest.fr »** contenant **votre identifiant et votre mot de passe provisoire ; Cliquez ensuite sur le lien « cliquer ici » :** 

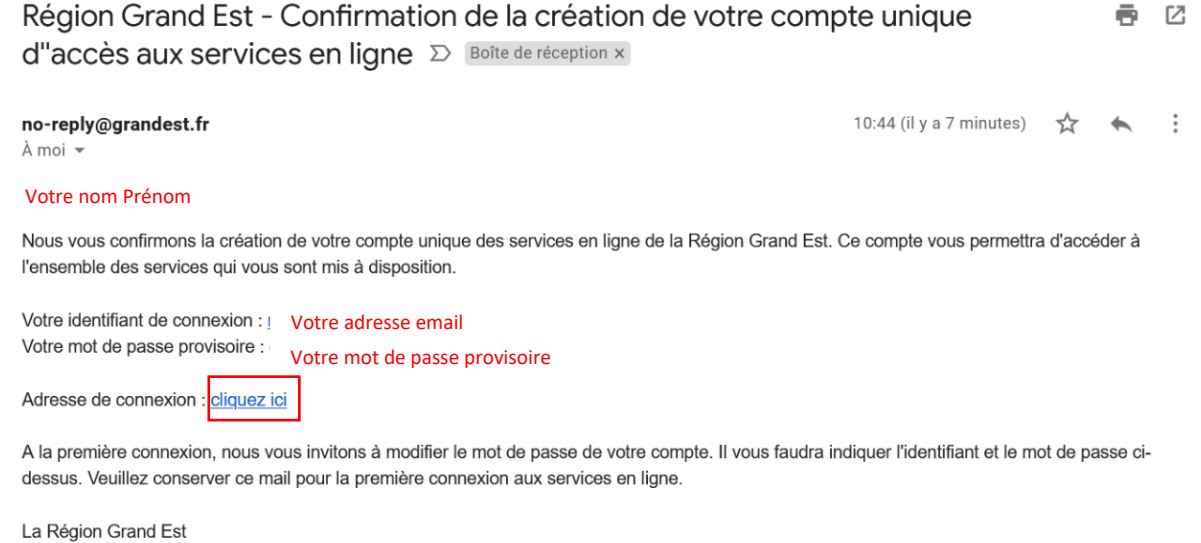

## **NB : si ce message n'apparaît pas dans votre boîte de réception, vérifiez que celui-ci n'a pas été déplacé dans le dossier « Courriers indésirables » ou « Spams » (selon votre messagerie).**

**9. Le site Smart'Est s'ouvre dans votre navigateur ;** cliquez sur **« Tout accepter »** :

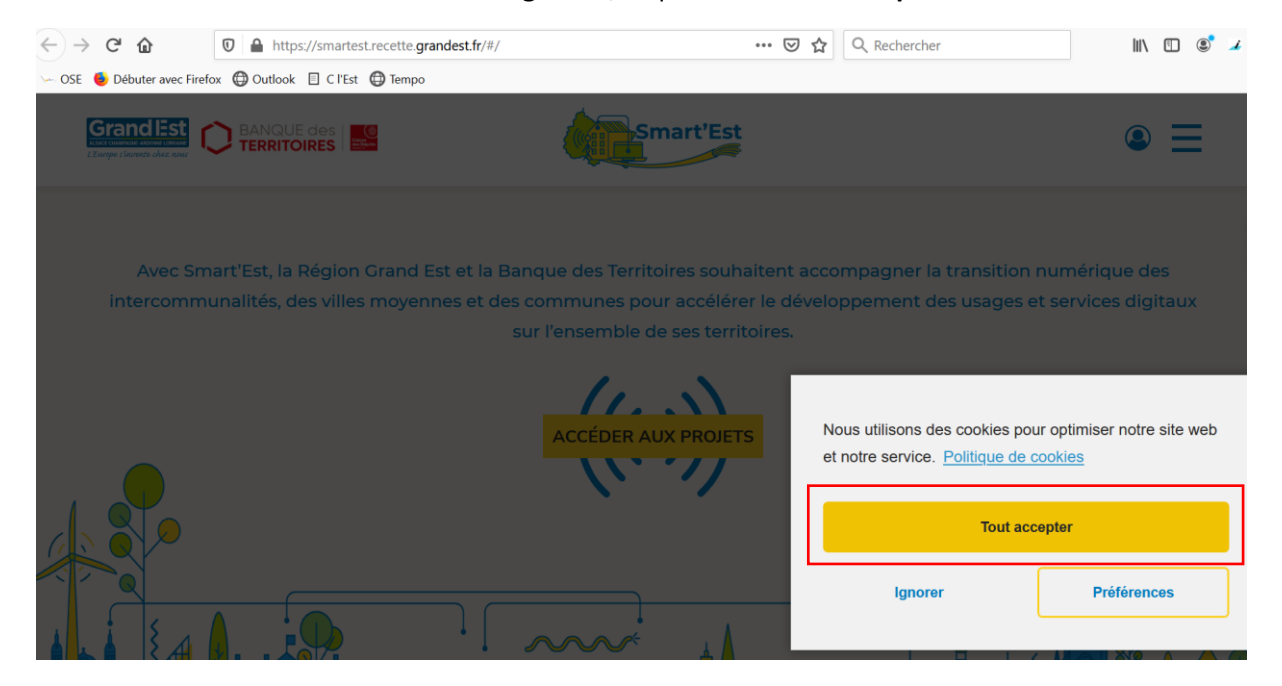

**10.** Cliquez sur le pictogramme **« Se connecter »** situé en haut à droite de l'écran :

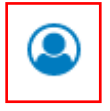

**11.** Cliquez sur le bouton **« Connexion »** :

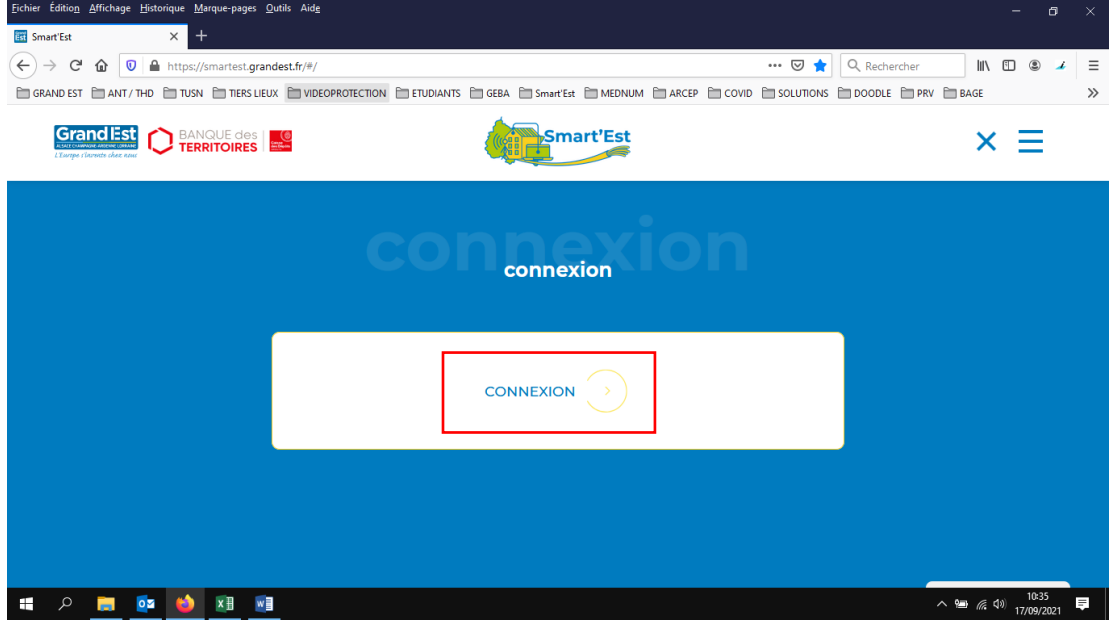

**12. Saisissez vos identifiants reçus par mail (adresse e-mail et mot de passe) :**

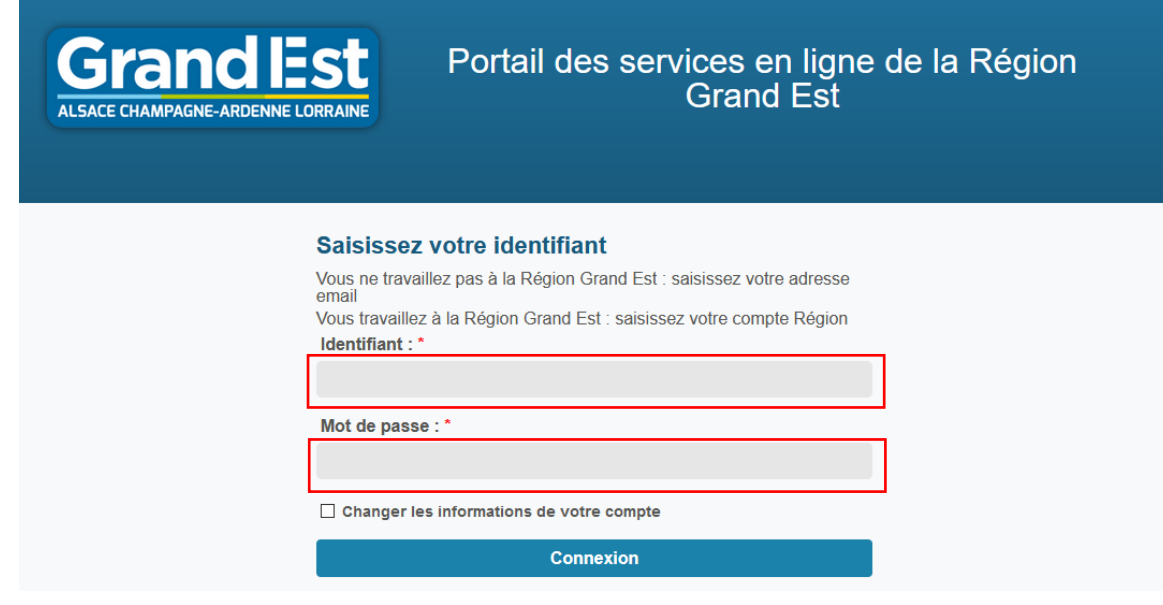

**Si le système vous le demande, réinitialisez votre mot de passe :**

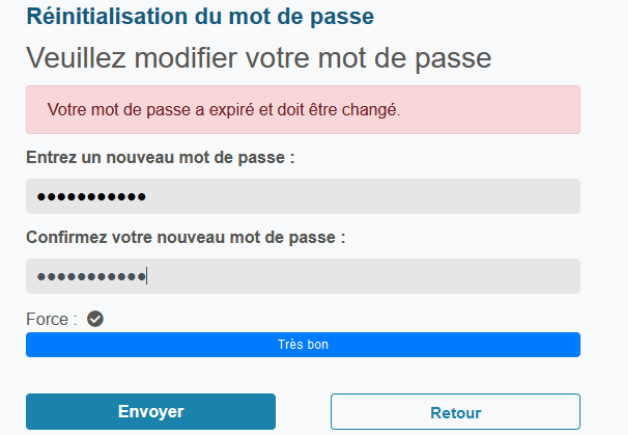

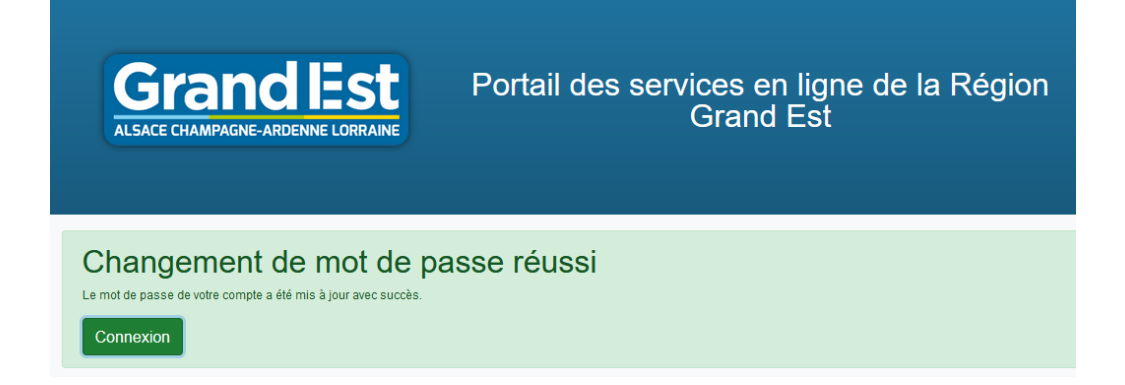

**13. Votre compte est désormais créé ! Il convient ensuite de renseigner la collectivité pour laquelle vous appartenez et pour laquelle vous souhaitez élaborer le diagnostic en tant que « Référent » :**

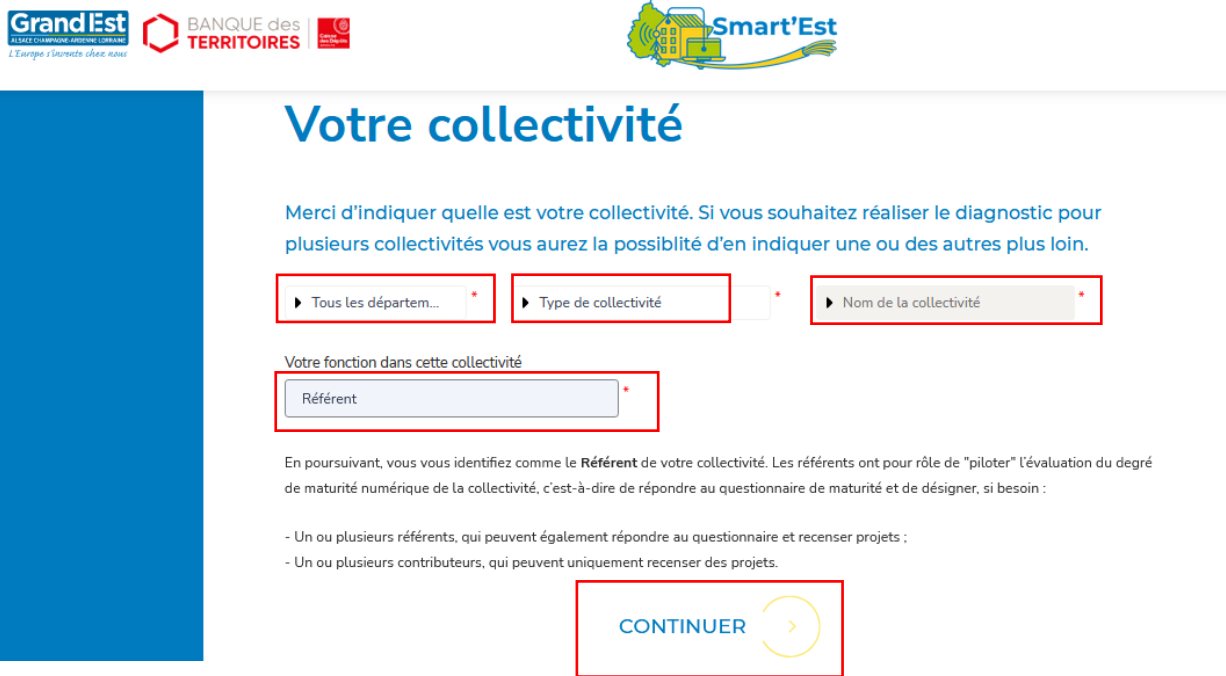

**14. Vous êtes maintenant reconnu par Smart'Est et pouvez démarrer l'auto évaluation du degré de maturité numérique de votre collectivité !**

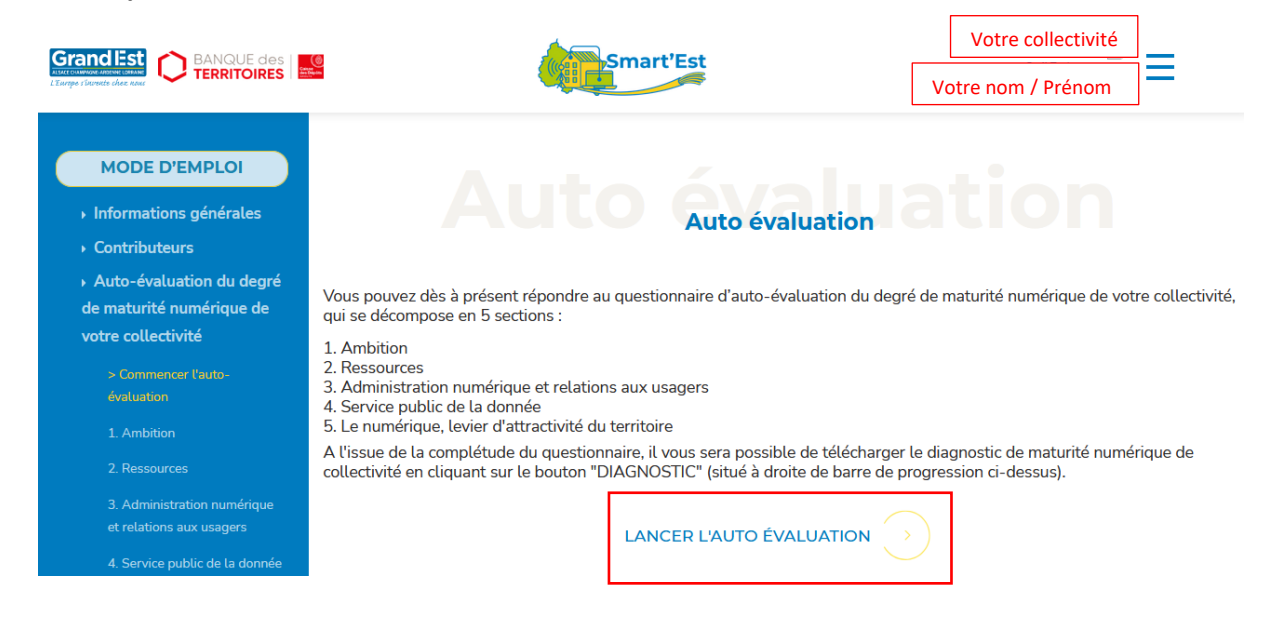

**NB : à tout moment, vous pouvez revenir dans votre espace connecté en cliquant sur le bouton « Lancez l'auto évaluation » :**

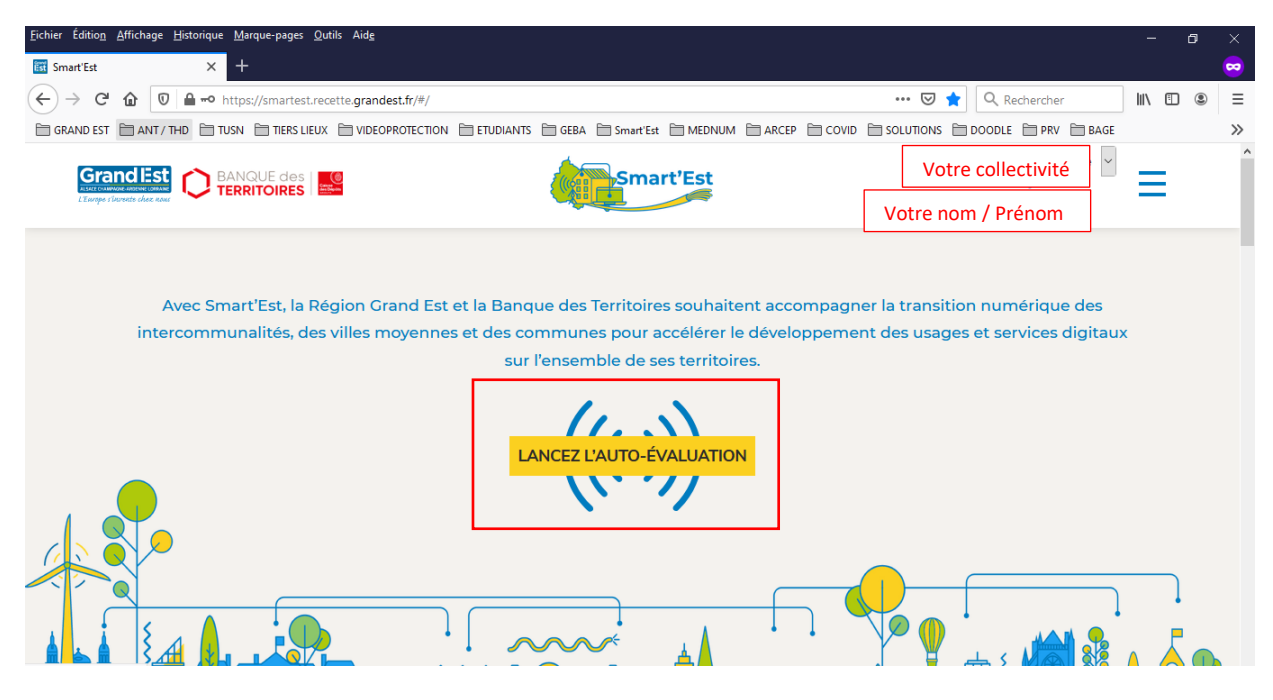

Pour toutes questions ou renseignements complémentaires :

**\*\*\***

## **[numerique@grandest.fr](mailto:numerique@grandest.fr)**

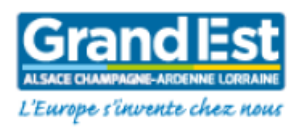

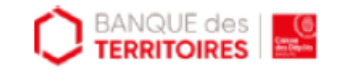